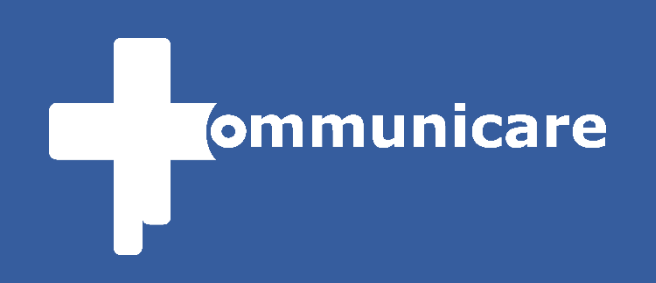

*Jetzt neu:*

# *Videokonferenzen*

Ab sofort in allen Teambereichen verfügbar.

# **Anleitung:**

Erstellen eines neuen Teambereichs mit Videokonferenzraum für Ihre Arbeitsgruppe.

Ab sofort ist es möglich, Videokonferenzen mit der kirchlichen Social Collaboration Plattform **Communicare** abzuhalten. *Hierzu ist ein Teambereich für Ihre Arbeitsgruppe erforderlich.*

Um einen neuen Teambereich anzulegen, gehen Sie wie folgt vor:

#### **In Communicare anmelden**

Gehen Sie auf [www.communicare.social](http://www.communicare.social/) und melden Sie sich mit Ihren Zugangsdaten an. Falls Sie noch keine Zugangsdaten haben, können Sie sich über den Button "Neues Konto erstellen" bei Communicare registrieren.

#### **Einen neuen Teambereich erstellen**

Um einen neuen Teamberiech zu erstellen, wechseln Sie auf Ihrem Dashboard nach der Anmeldung zur Ansicht "Teambereiche"

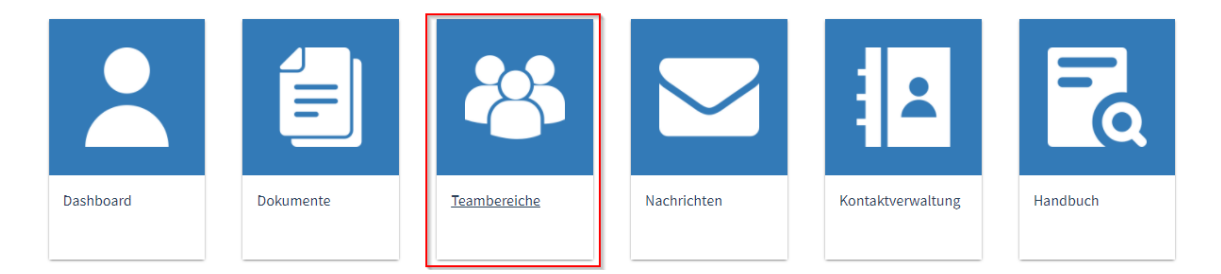

Auf dieser Seite können Sie nun über den Button

+ Neuen Teambereich erstellen

einen neuen Teambereich erstellen.

Füllen Sie dazu die darauf angezeigten Felder aus und klicken Sie anschließend auf "Speichern".

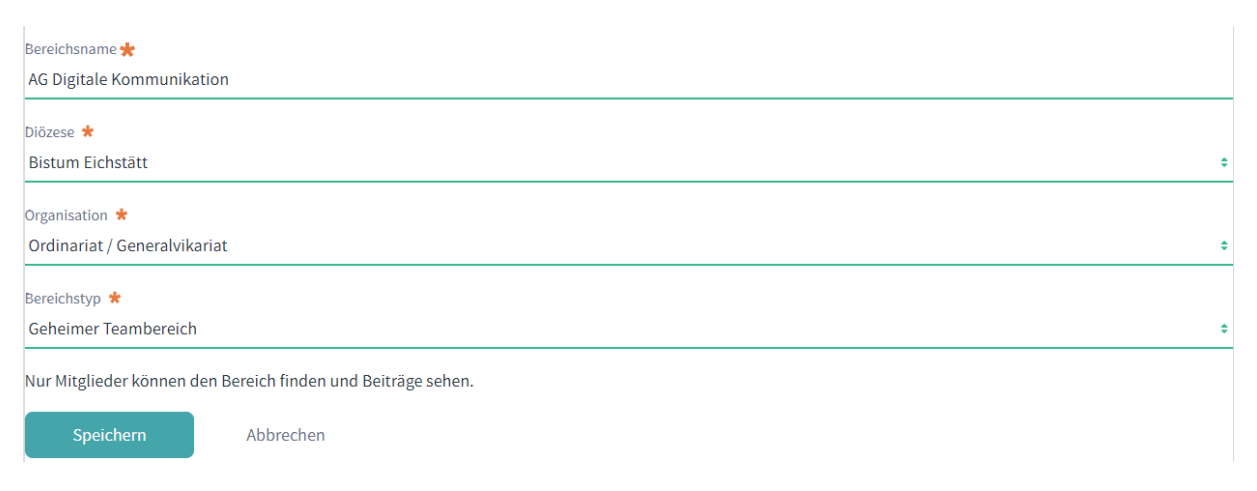

Nach Absendung des Formulars wird Ihre Anfrage zur Erstellung eines neuen Teambereichs von einem Diözesanmitarbeiter geprüft. Sobald diese Anfrage bestätigt und freigegeben wird, erhalten Sie eine E-Mail.

Nach dieser Freigabe sollte Ihr neuer Teambereich in der Teambereichs-Übersicht auftauchen und Sie können diesen mit einem klick auf den Namen öffnen.

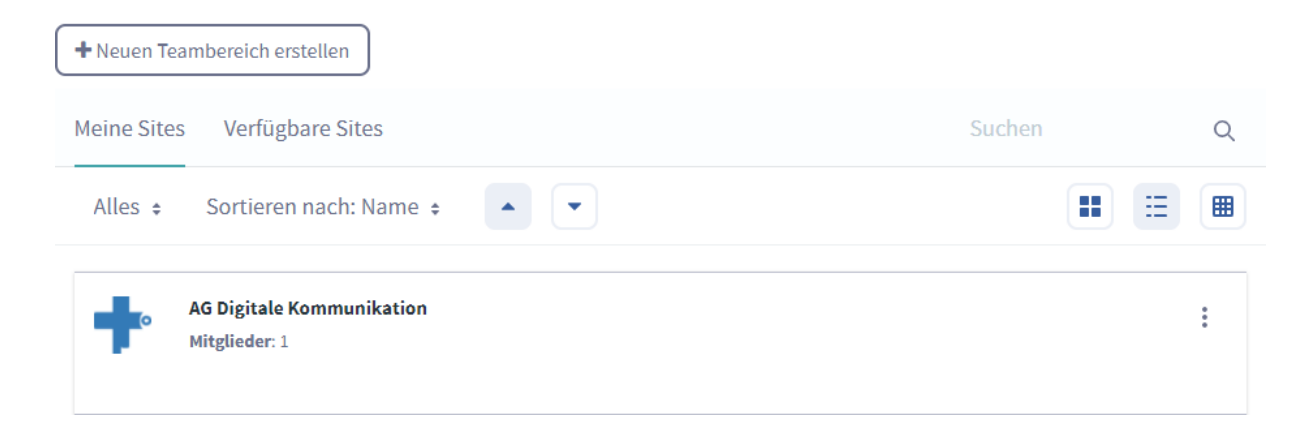

#### **Videokonferenzraum aktivieren**

Nun, nachdem Sie den neuen Teambereich erstellt haben, müssen Sie die Videokonferenz Funktion für diesen Teambereich aktivieren.

Klicken Sie dazu auf den Reiter "Videokonferenzraum".

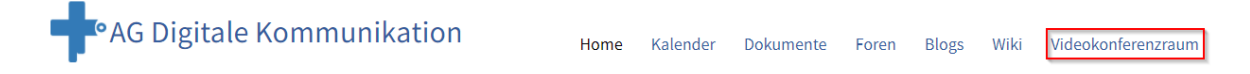

In der folgenden Ansicht können Sie nun durch einen klick auf "Videokonferenzraum für diesen **Teambereich aktivieren**" die Funktion aktivieren.

Communicare Videokonferenz

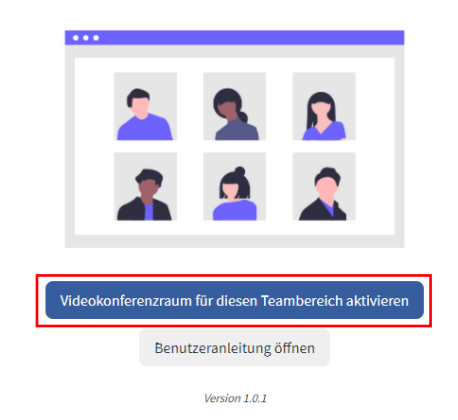

## **Mitglieder einladen**

Nun können Sie die weiteren Teilnehmer Ihrer Arbeitsgruppe in den Teambereich einladen, damit diese auch an der Videokonferenz teilnehmen können.

Gehen Sie dazu wieder über den Reiter "Home" auf die Startseite Ihres Teambereichs.

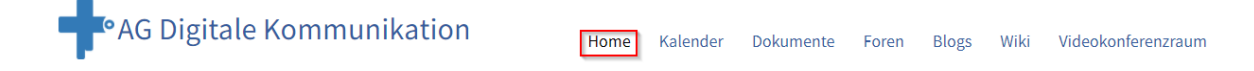

Auf dieser Seite finden Sie nun die Option "Mitglieder einladen".

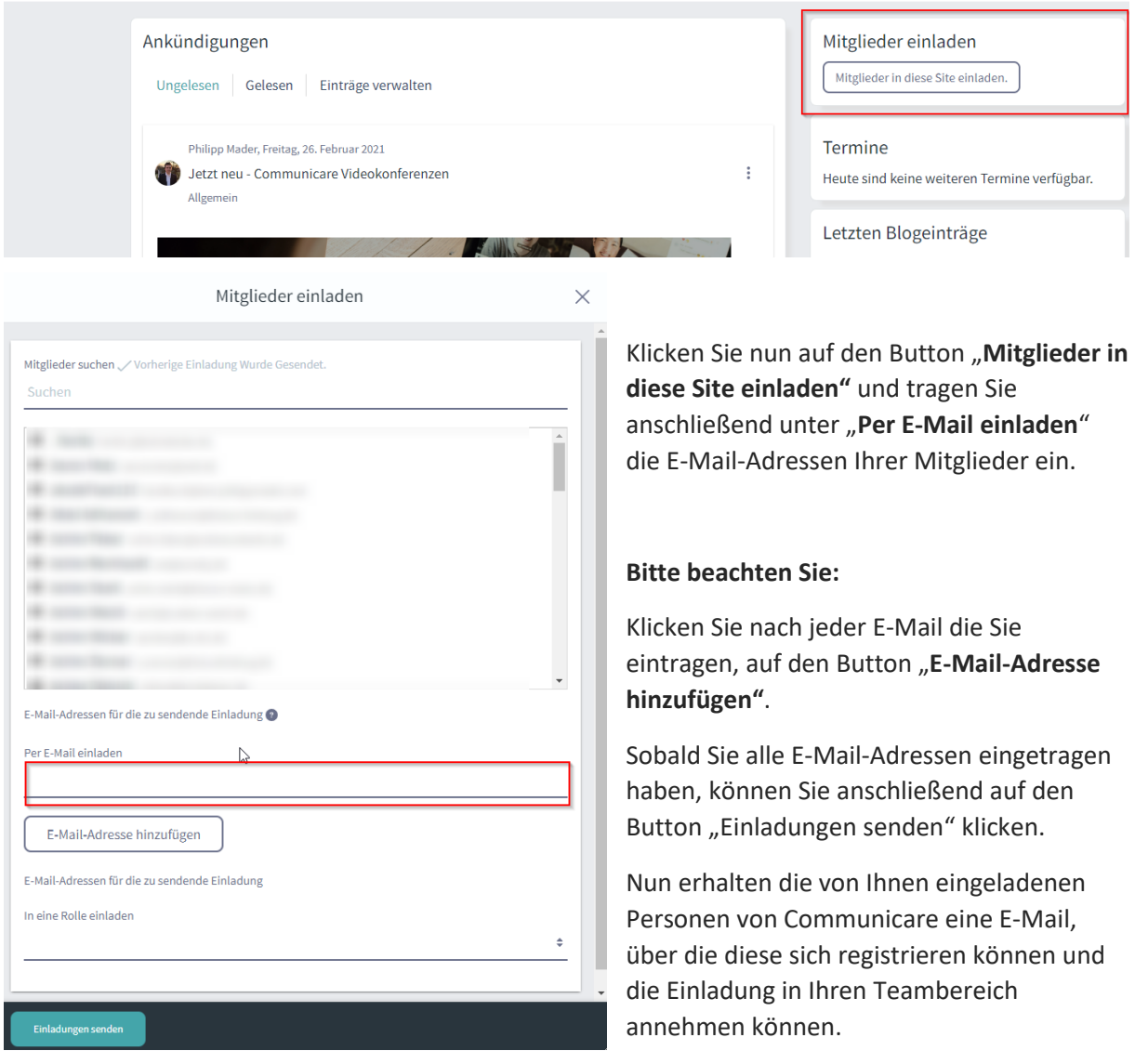

### **Eine Videokonferenz veranstalten / an einer Videokonferenz teilnehmen**

Wenn Sie oder Ihre Mitglieder eine Videokonferenz veranstalten oder an einer teilnehmen möchten, müssen Sie nur den Teambereich öffnen, auf den Reiter "**Videokonferenzraum**" wechseln, und dort auf "**Videokonferenzraum beitreten"** klicken.

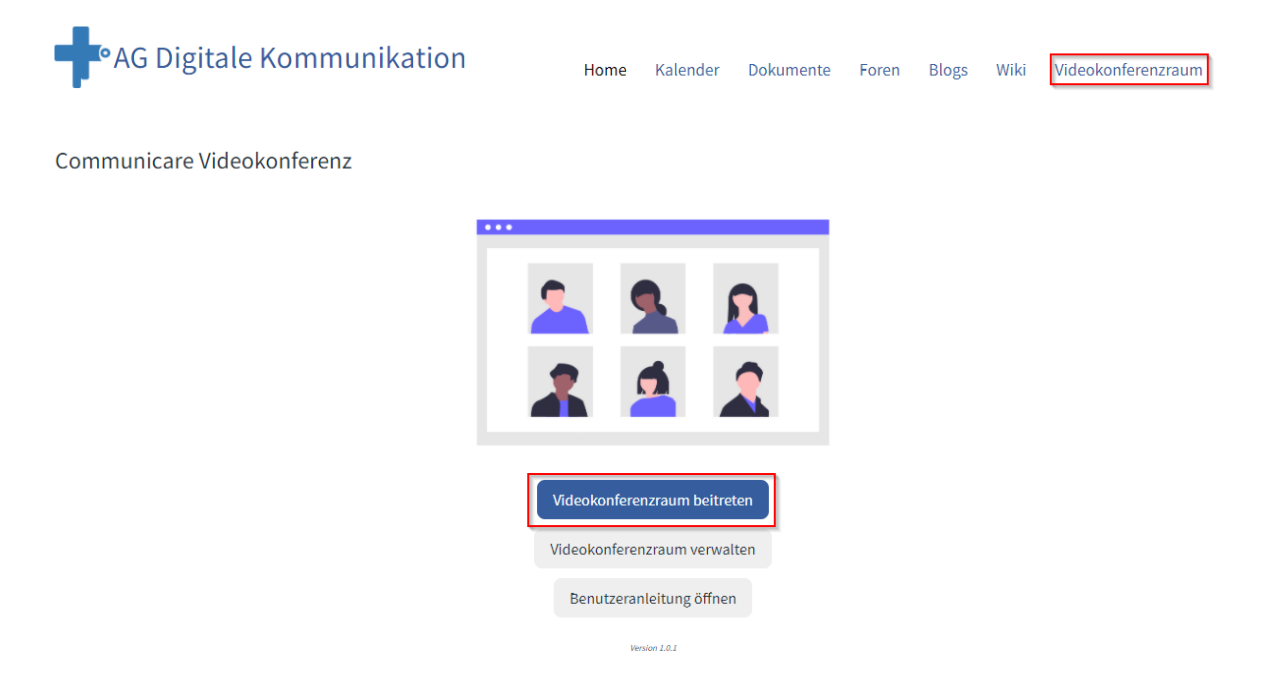

#### **Fragen und weitere Hilfe**

Falls Sie Fragen oder weitere Hilfe benötigen, finden Sie weitere Informationen zu den Funktionen im [digitalen Handbuch von Communicare.](https://ews.kdac.de/info/communicare/faq/wo-finde-ich-das-handbuch-zu-communicare)

Zudem helfen Ihnen die Ansprechpartner Ihrer (Erz-) Diözese gerne weiter. Diese finden Sie unter:

[www.communicare.social/ansprechpartner](http://www.communicare.social/ansprechpartner)

**BETREIBER**

Communicare wird von folgenden (Erz-)Bistümern unterstützt und weiterentwickelt.

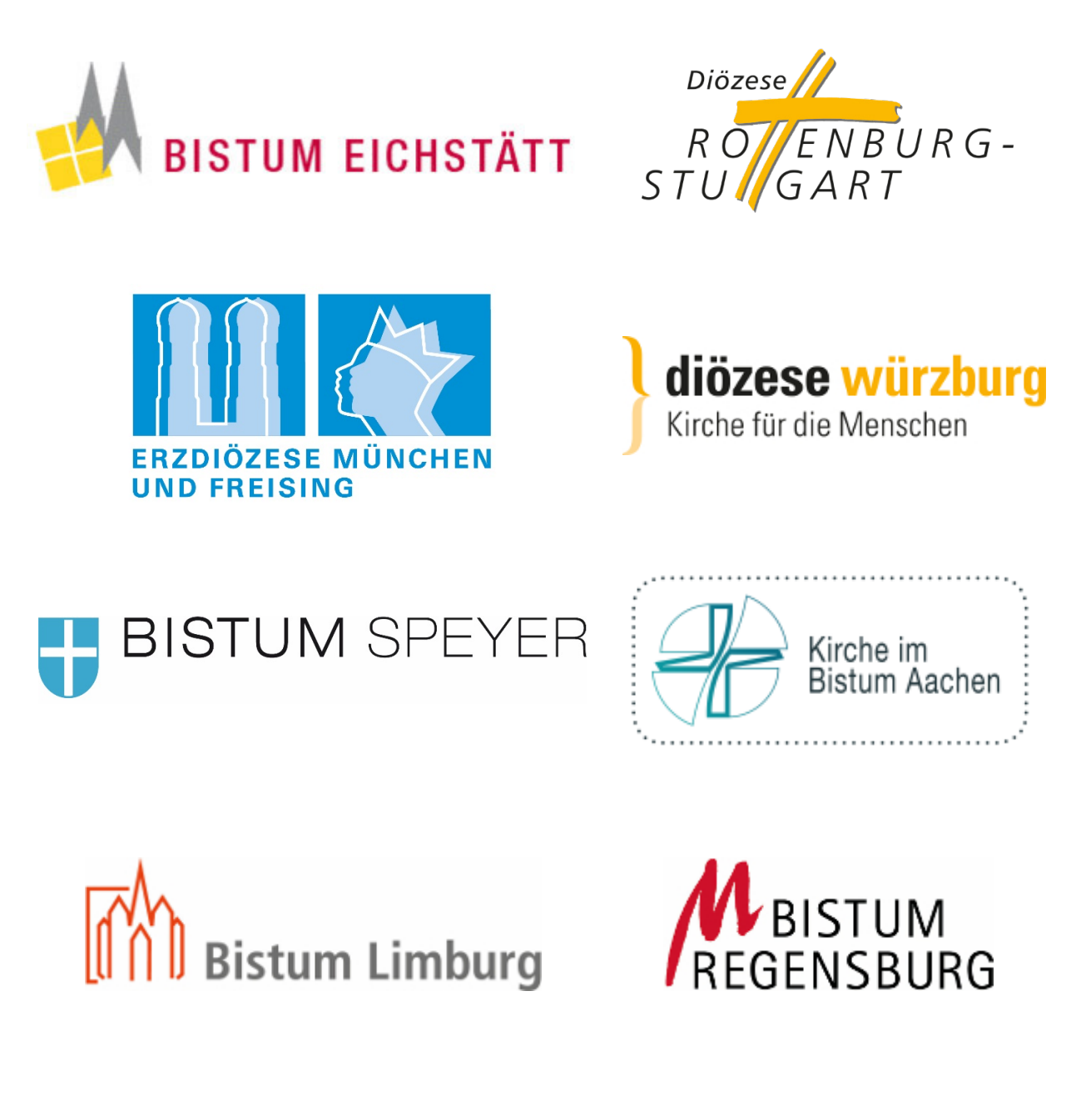

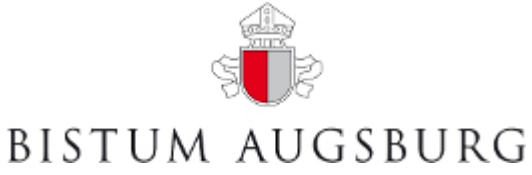

Wenn Sie weitere Informationen zum Betreibermodell erfahren möchten, dann nehmen Sie doch [Kontakt](https://www.communicare.social/home#contact) mit uns auf.